## **VPN-Dienst**

## **Wie konfiguriere ich mein iPhone/iPad?**

Für iOS Geräte bieten wir eine automatische Installation an. Hierfür müssen Sie sich nur im Online-Kundencenter anmelden und im einfachVoIP Bereich unter VPN die "iOS Konfig" herunterladen. Alternativ schicken wir Ihnen auch an die hinterlegte E-Mail Adresse die Konfiguration via E-Mail. Beachten Sie jedoch, dass E-Mails meist unverschlüsselt übertragen werden und daher dieser Weg weniger sicher ist.

## **VPN-Dienst**

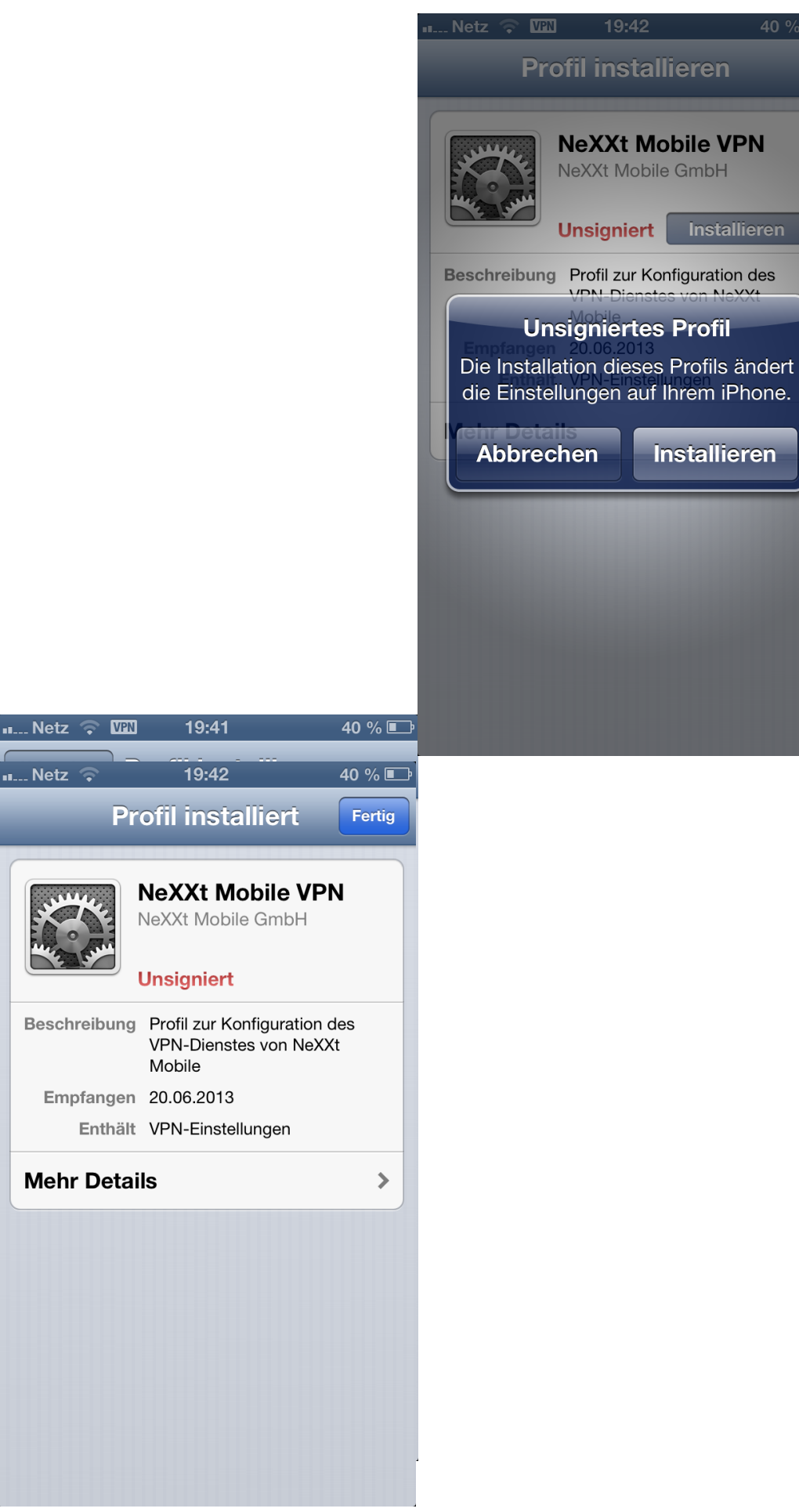

Sie können die Installation auch manuell vornehmen. Dazu müssen Sie in Seite 2 / 3

> **© 2024 NeXXt Mobile GmbH <service@nexxtmobile.de> | 29.04.2024 02:36** [URL: https://faq.nexxtmobile.de/index.php?action=faq&cat=66&id=286&artlang=de](https://faq.nexxtmobile.de/index.php?action=faq&cat=66&id=286&artlang=de)

## **VPN-Dienst**

Einstellungen->Allgemein->VPN->VPN hinzufügen folgende Daten eingeben:

Beschreibung: NeXXtMobile

Server: vpn.nexxtmobile.de

Account: [IHREN VPN BENUTZERNAMEN]

RSA-SecureID: deaktivieren

Kennwort: [IHR VPN PASSWORT]

Verschlüsselung: Automatisch

Für alle Daten: deaktivieren

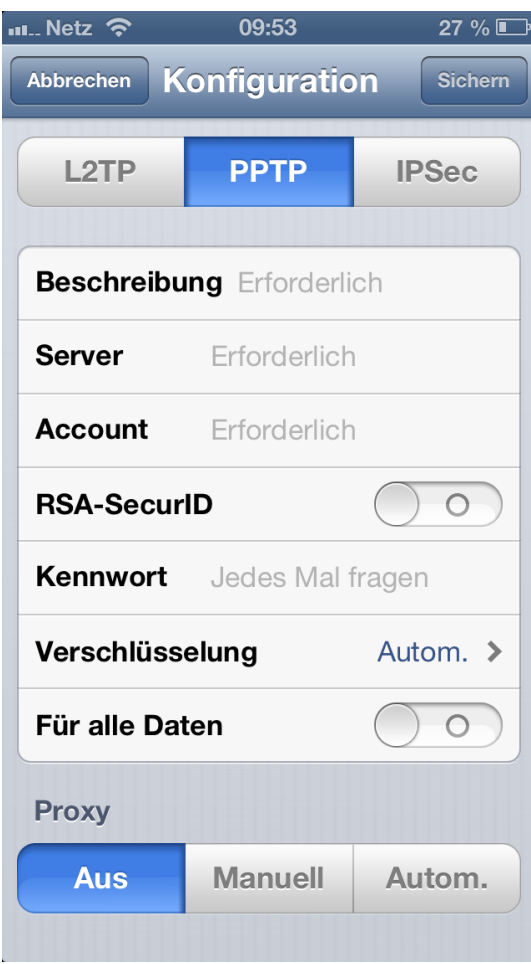

Eindeutige ID: #1306 Verfasser: Service Team Letzte Änderung: 2017-03-18 16:01